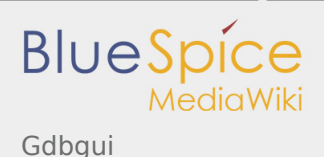

# Gdbgui

*Stable: 09.10.2019 - 17:48 / Revision: 04.09.2019 - 13:17*

#### **Contents**

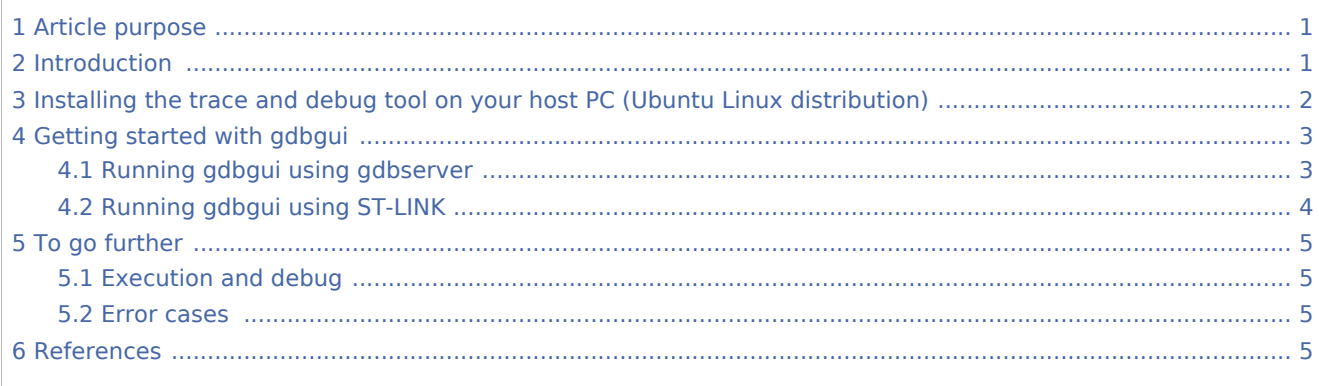

# <span id="page-0-0"></span>1 Article purpose

<span id="page-0-2"></span>This article provides the basic information needed to start using the **gdbgui**<sup>[\[1](#page-4-4)]</sup> host PC tool.

## <span id="page-0-1"></span>2 Introduction

The following table provides a brief description of the tool, as well as its availability depending on the software packages:

 $\odot$ : this tool is either present (ready to use or to be activated), or can be integrated and activated on the software package.

**(8)**: this tool is not present and cannot be integrated, or it is present but cannot be activated on the software package.

<span id="page-0-3"></span>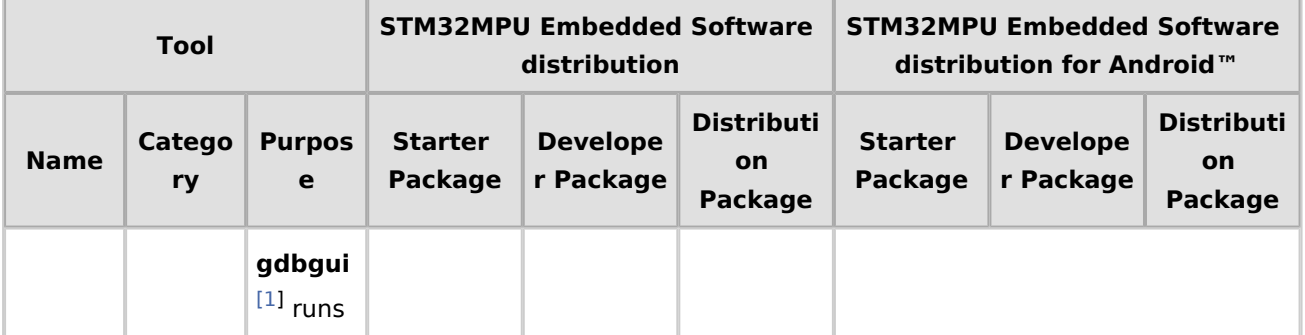

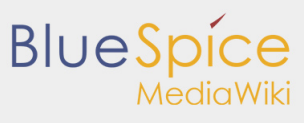

#### Gdbgui

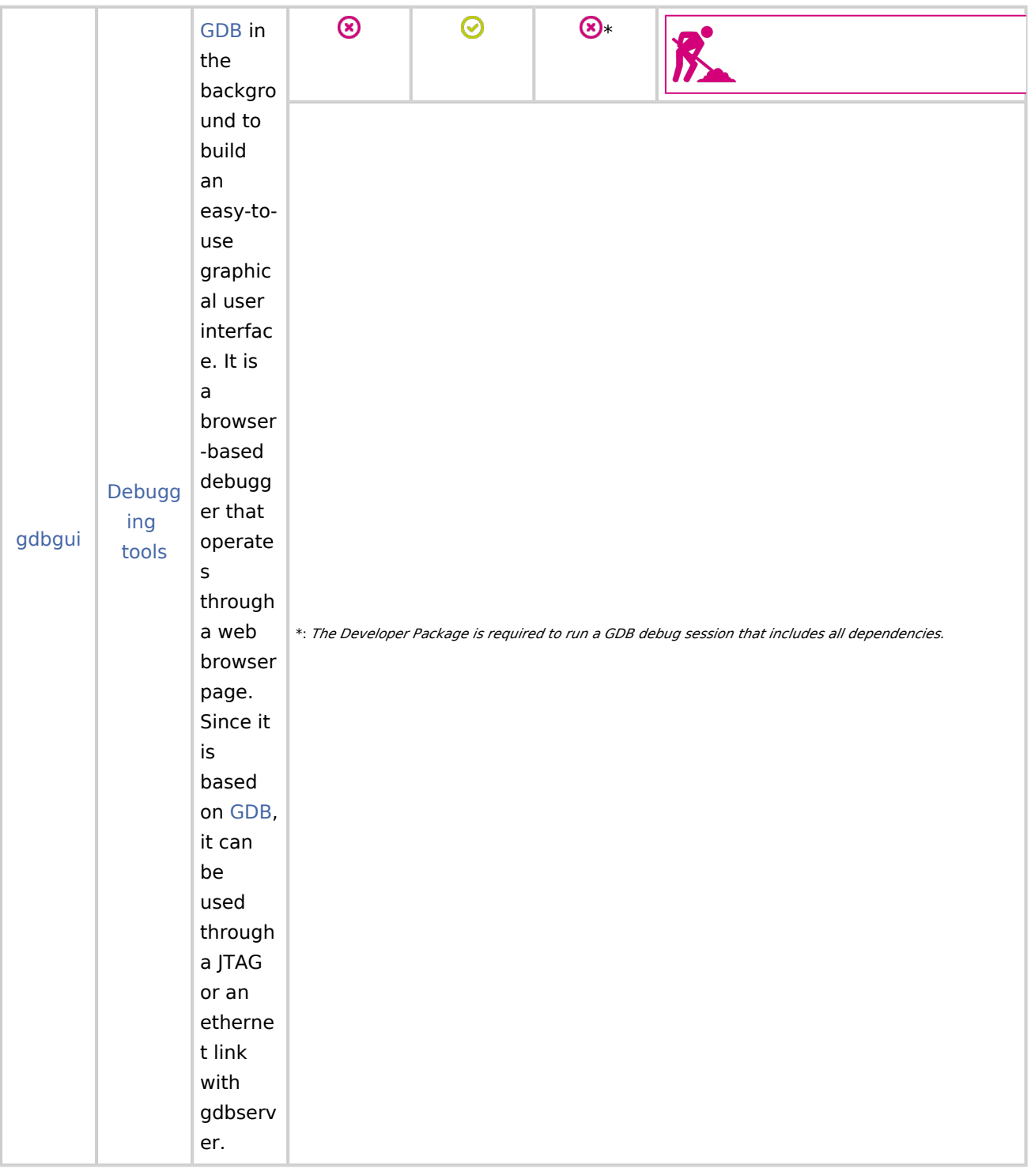

# <span id="page-1-0"></span>3 Installing the trace and debug tool on your host PC (Ubuntu Linux distribution)

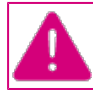

**To avoid variable conflicts, the following steps must not be executed from a console where the SDK environment is set.**

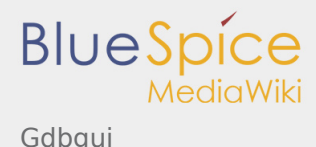

If it is not present on your Ubuntu Linux  $^{\circledR}$  machine, install gdbgui via the Python package installer (pip):

**PC \$>** pip install --trusted-host pypi.python.org --cert /etc/ssl/certs/ --proxy \$https pro

*Note1: If pip is not already installed, install it as follows:*

**PC \$>** sudo apt-get install python-pip

*Note2: Depending on your environment, the --proxy option is not mandatory; if required, please check that \$https\_proxy is well defined, or replace it by your environment variable in the command line.*

The gdbgui binary is then installed under *\$HOME/.local/bin/gdbgui*. You can check it by using ths following command:

**PC \$>** which gdbgui

### <span id="page-2-0"></span>4 Getting started with gdbgui

### <span id="page-2-1"></span>4.1 Running gdbgui using gdbserver

This environment is mainly used to debug applications. The Developer Package context (SDK) is used for setup.

Start gdbserver on your target board for the userland program you want to debug:

```
Board $> gdbserver host:1234 hello_world_example
```
Go to the source directory path:

**PC \$>** cd <*source\_file\_folder\_path*>

Set the SDK environment and start **gdbgui**:

```
PC $> source <Your SDK_path>/environment-setup-cortexa7hf-neon-vfpv4-openstlinux weston-li
PC $> gdbgui -g $OECORE NATIVE SYSROOT/usr/bin/arm-openstlinux weston-linux-gnueabi/arm-openstlinux-gnueabi/arm-openstlinux-gnueabi-
```
*Note: In case of issue when starting gdbgui, please refer to the [Error cases](#page-4-2) chapter.*

 $\blacksquare$  Then:

- Select the "Connect to gdbserver" option from the top left menu.
- $\blacksquare$  Fill in the ip address of the remote target including the port.

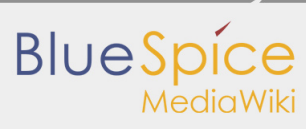

Gdbaui

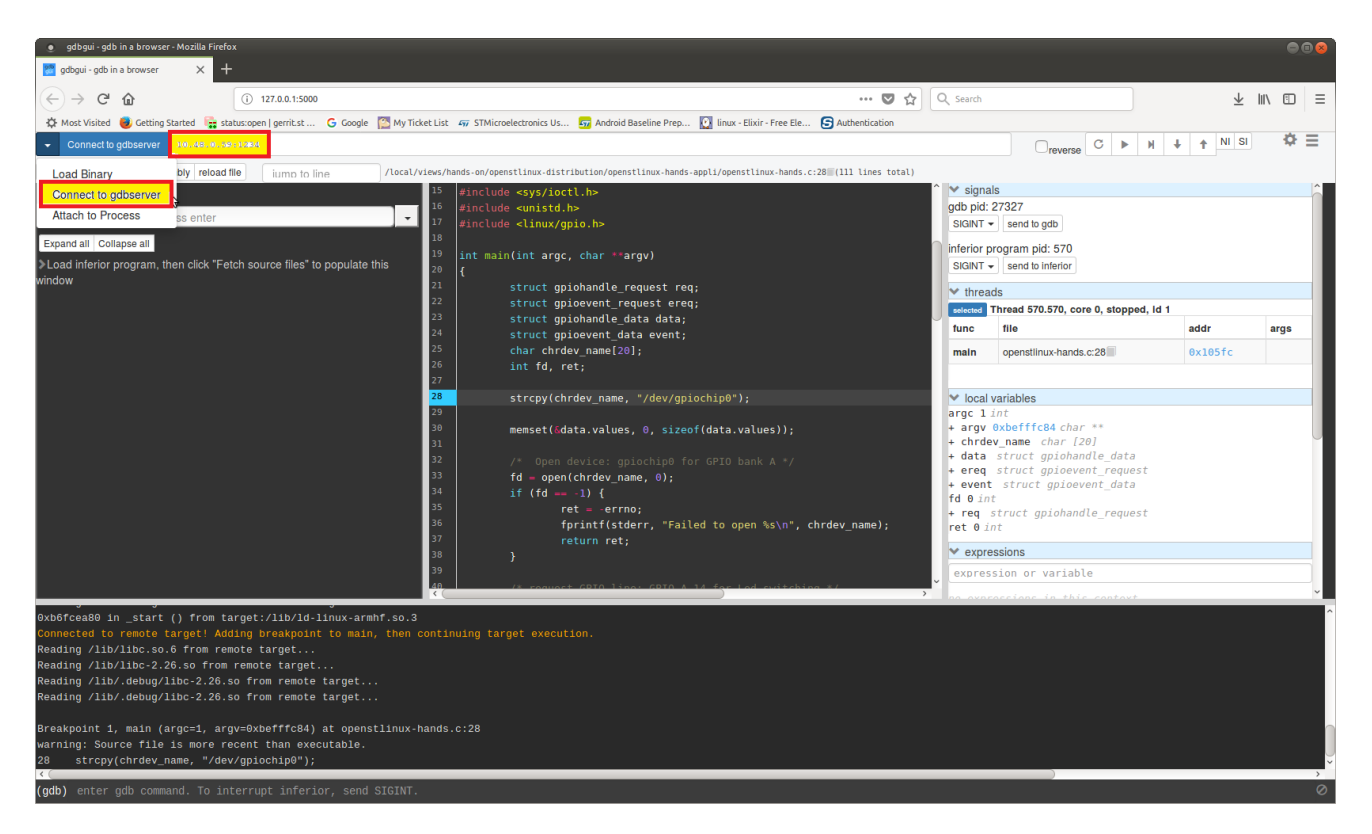

# <span id="page-3-0"></span>4.2 Running gdbgui using ST-LINK

In that case, GDB with openOCD environment is used in a Developer Package context (SDK). Please refer to [Running OpenOCD and GDB](https://wiki.st.com/stm32mpu/index.php/GDB#Running_OpenOCD_and_GDB).

#### **Only GDB console command will be changed:**

OpenOCD console

No change for OpenOCD. Please refer to the command described in the above link.

GDB console

**gdbgui** must be started with an argument providing the path to the GDB version available on your target board, as well as the config setup file:

**PC \$>** source <*Your SDK\_path*>/environment-setup-cortexa7hf-neon-vfpv4-openstlinux\_weston-li **PC \$>** gdbgui -g \$OECORE\_NATIVE\_SYSROOT/usr/bin/arm-openstlinux\_weston-linux-gnueabi/arm-op

*Note: Please refer to [GDB](https://wiki.st.com/stm32mpu/index.php/GDB) page for information on setup.gdb file and how to configure it: [Attach on running](https://wiki.st.com/stm32mpu/index.php/GDB#Configuring_GDB_and_OpenOCD_for_attachment_on_a_running_target)  [target](https://wiki.st.com/stm32mpu/index.php/GDB#Configuring_GDB_and_OpenOCD_for_attachment_on_a_running_target) or [Attach on boot](https://wiki.st.com/stm32mpu/index.php/GDB#Configuring_GDB_and_OpenOCD_for_attachment_on_boot)*.

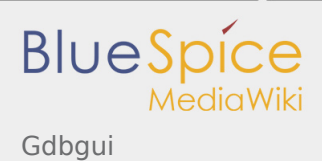

# <span id="page-4-0"></span>5 To go further

### <span id="page-4-1"></span>5.1 Execution and debug

A button to program the execution (continue, step, next), and a panel showing all debug information (signals, thread, variables, memory) can be found on the top right of the gdbgui web page.

<span id="page-4-5"></span>Please refer to the **gdbgui**<sup>[\[1\]](#page-4-4)</sup> web page for details.

### <span id="page-4-2"></span>5.2 Error cases

*socket.error: [Errno 98] Address already in use: ('127.0.0.1', 5000)*

This error occurs when an instance of gdbgui is already running in background. In that case, the connection to the gdbserver fails in gdbgui, and the message "remote 'g' packet reply is too long" is displayed.

Just kill the gdbgui instance running in background to solve the issue.

## <span id="page-4-3"></span>6 References

#### 1.  $\uparrow$   $^{1.01.11.2}$  $^{1.01.11.2}$  $^{1.01.11.2}$  $^{1.01.11.2}$  $^{1.01.11.2}$  <https://gdbgui.com/>

<span id="page-4-4"></span>debug and test protocol, named from the Joint Test Action Group that developed it

GNU dedugger, a portable debugger that runs on many Unix-like systems

Software development kit